**RFD Mail** *Version 1.1*

Installation and Upgrade Guide Copyright © 1993, Performance Designs

#### **Overview:**

This document explains the first-time or upgrade installation of RFD Mail v1.1.

## **Diskette Contents:**

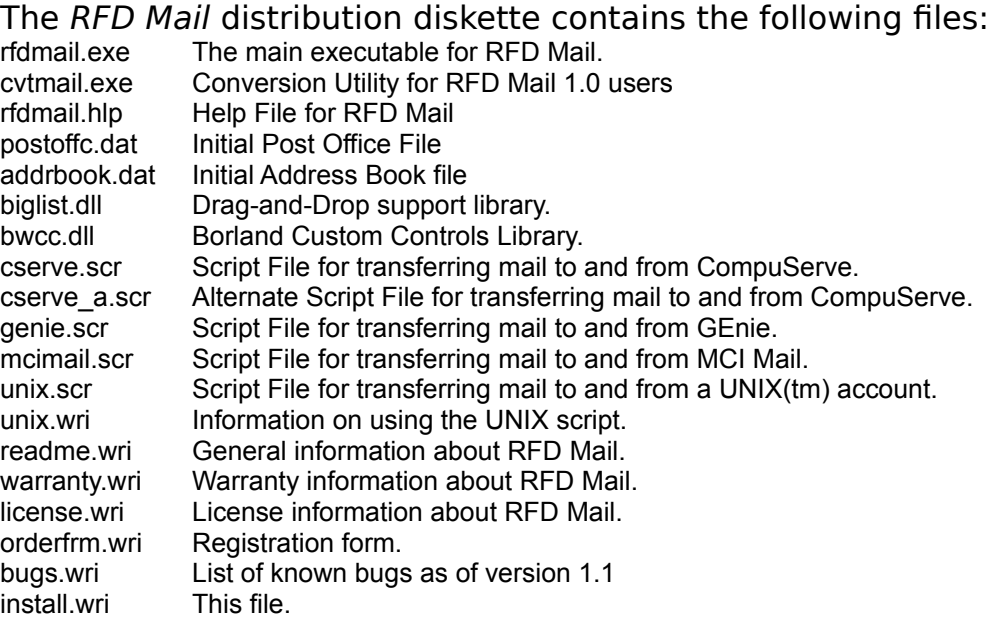

## **System Requirements:**

Windows 3.1 (version 3.0 is not sufficient) 2 meg of RAM (4 meg recommended) 1.5 meg free disk space (the more the merrier) 80286 processor or higher Hayes-Compatible Modem Any display except CGA, although this program has not been tested on monochrome displays.

# **First-Time Installation:**

It is highly recommended that you create a separate directory for the program. Create this directory (for example: C:\RFDMAIL) and copy all files on the distribution diskette (except CVTMAIL.EXE) to that directory, with the exception of BWCC.DLL. For space conservation reasons, this file should be copied to your Windows System directory (usually C:\WINDOWS\SYSTEM). Other commercial programs may rely on this library and may have already placed a copy of it in the Windows System directory. Putting this file there will ensure that there are no duplicates of the file wasting disk space.

If you are running Program Manager, create a program icon using the following steps:

- 1. Select the File|New menu option, which will bring up a "New Program Object" dialog.
- 2. Select the "New Program Item" button and press the OK button.
- 3. Set the "Description" field to be "RFD Mail"
- 4. Set the "Command Line" field to be the full path of the program (for example, if you

installed the program in C:\RFDMAIL, set it to be C:\RFDMAIL\RFDMAIL.EXE).

- 5. Set the "Working Directory" field to be the directory where you installed the program. (for example, C:\RFDMAIL)
- 6. Press the OK button, and a new program icon will be created.

If you are running Norton Desktop(tm), create a program icon using the following steps:

- 1. Select the File|New menu option, which will bring up a "New" dialog.
- 2. Select the "Item" button.
- 3. Set the "Title" field to be "RFD Mail"
- 4. Set the "Program/Document/Script" field to be the full path of the program (for example, if you installed the program in C:\RFDMAIL, set it to be C:\RFDMAIL\RFDMAIL.EXE).
- 5. Press the "Options" button, which will bring up an "Options" dialog.
- 6. Set the "Startup Directory" field to be the directory where you installed the program (for example, C:\RFDMAIL), then press the OK button.
- 7. Press the OK button in the "New" dialog, and a new program icon will be created.

To run the program merely double-click on the icon you created. To get further help on setting up RFD Mail, pull up the "Contents" help topic from the Help menu, and read both the "Overview" and "Getting Started" help topics.

#### **Upgrade Installation:**

If you already have RFD Mail running on your system, you should follow the directions for First-Time Installation, with the following additions:

- 1. Be sure to create a different directory for this new version of *RFD Mail*, installing the distribution files to that directory. For example, if *RFD Mail* is currently installed in C:\EMAIL, create another directory (for example, C:\RFDMAIL) for the new files.
- 2. Do **not** copy the postoffc.dat or addrbook.dat file, those will be regenerated in the conversion process.
- 3. Copy the cvtmail.exe file to the old *RFD Mail* directory (delete it from the new *RFD Mail* directory if you already copied it there).

RFD Mail version 1.1 is now installed on your system, and all you need to do now is convert your existing mail database. Do this by following these instructions:

- 1. Run the cvtmail.exe program by selecting **File|Run** from either *Program Manager* or *Norton Desktop*, and typing the full path to the program (for example: c:\email\cvtmail.exe) and pressing the **OK** button.
- 2. Once the program loads, you have the option of deselecting folders and other information that you may not want converted. Most users will wish to convert everything.
- 3. Either type the full path to the rfdmail.exe file (for example: c:\rfdmail\rfdmail.exe) in the Target Program field, or press the **Browse...** button to select the program file graphically.
- 4. Press the **OK** button to begin the conversion process.
- 5. The new program will execute, and you will see your existing folders being created by the conversion program. When the conversion is complete, a dialog box with

 "Conversion Complete" will appear, and once you press the **OK** button the conversion program will terminate.

At this point your existing database has been converted, but it is highly recommended that you restart the RFD Mail program before doing anything further. You also have no further need of the old program and data files, but you may wish to make a backup of them before deleting them from your system.

## **Uninstall Instructions:**

To remove RFD Mail from your system, simply remove the entire directory that you originally installed it into (for example: C:\RFDMAIL), and remove the RFDMAIL.INI file from the Windows directory. The only other file that may need to be deleted is the BWCC.DLL file that was copied into the Windows System directory. Caution should be exercised here as other applications may use that file. The best strategy is to rename the file and run as many of your Windows applications as possible to see if any of them claim to be missing the file BWCC.DLL. If all of your applications continue to work, then it is probably safe to delete the file.

# **File Directory:**

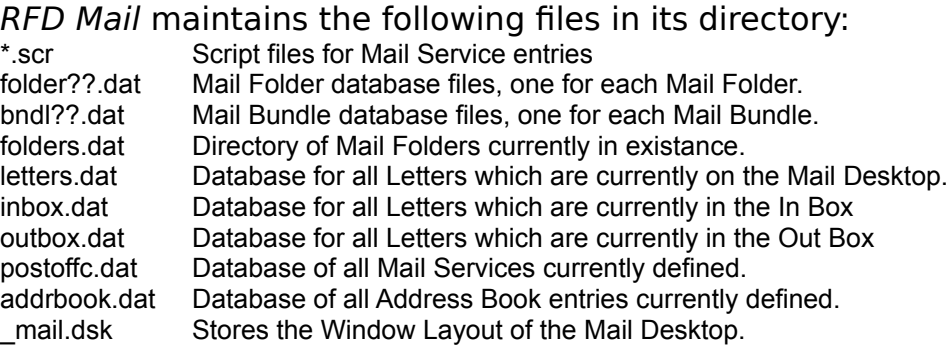

RFD Mail also may create the RFDMAIL.INI in the Windows Directory (usually C:\WINDOWS). This file stores the current preferences (as set in the Preferences Dialog) for the program.

# **Improvements Since Version 1.0:**

- Carbon-Copy of letters. Letters may now specify multiple destinations, so long

 as all the destinations are at the same information service (ie, Compuserve).

- Support for MCI Mail and GEnie

- New file transfer protocols: YMODEM, ZMODEM, ASCII, and Kermit. This allows more efficient transfer of letters to and from services which support these

protocols. The breakdown for each is as follows:

Compuserve/XMODEM,

GEnie/ASCII, MCI Mail/ZMODEM, Unix/ZMODEM.

- Ability to specify flow control (either Xon/Xoff or RTS/CTS) for a service.

 Recommended only for services which support ZMODEM or ASCII.

- Online help for all features of the program.

- At-a-glance look at the size of the In Box and Out Box.
- Easier-to-read Icon Bar.

#### **Documentation errata:**

- In some instances the font used in the Letter Windows and Folder Windows may be too large. To correct this, there is an undocumented setting in the RFDMAIL.INI called "FixedFont" which allows the user to select which font and size to use for the text of letters. To take advantage of this, follow these instructions:

- 1. Using Windows Notepad, open the RFDMAIL.INI file from the Windows Directory (usually C:\WINDOWS). If there is no RFDMAIL.INI file, run RFD Mail, select the File|Preferences menu option, then press the OK button. This will create an initial RFDMAIL.INI file.
- 2. Add a line at the end which reads: **FixedFont=***font***,***size*. Where *font* is the typeface you wish to use, and *size* is the size of the typeface you wish to use. For example, to use a 12-point "Courier New" font, add the line: **FixedFont=Courier New,12**
- 3. Save the file and rerun RFD Mail to see the changes.
- 4. If at any time you wish use the original default font, delete the **FixedFont** line.

It is necessary for you to specify a **fixed width** font (such as Courier or Courier New) . Variable width fonts (such as Times New Roman or Arial) will cause the word-wrap column setting to malfunction.